# Recording your Video Presentation on PowerPoint

#### Microsoft **[| Support](https://www.xbox.com/)**

[Power Point training](https://support.office.com/en-us/article/powerpoint-for-windows-training-40e8c930-cb0b-40d8-82c4-bd53d3398787) *[/](https://support.office.com/en-us)* [Present slideshows](https://support.microsoft.com/en-us/office/video-use-presenter-view-fe7638e4-76fb-4349-8d81-5eb6679f49d7) */* [Record presentations](https://support.office.com/en-us)

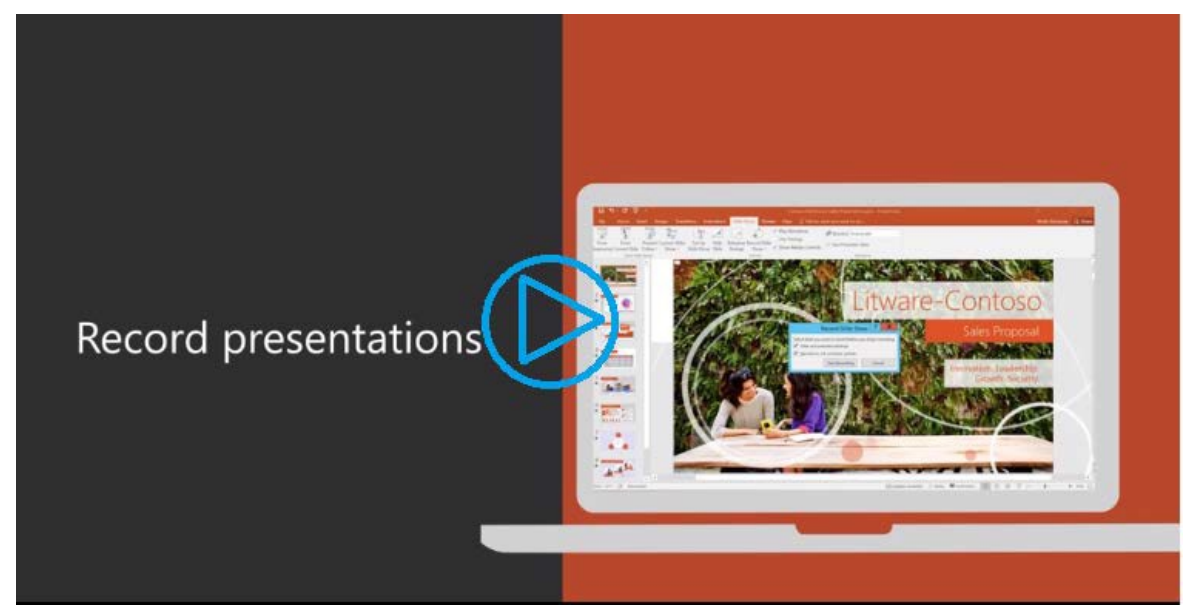

*Video available by clicking the image above*

## [Try it!](https://www.microsoft.com/en-us/videoplayer/embed/RWfvXC?pid=ocpVideo0-innerdiv-oneplayer&postJsllMsg=true&maskLevel=20&market=en-us)

[Record narration and timings for your presentation to give it a professional and polished feel.](https://www.microsoft.com/en-us/videoplayer/embed/RWfvXC?pid=ocpVideo0-innerdiv-oneplayer&postJsllMsg=true&maskLevel=20&market=en-us)

[Record narration and timings](https://www.microsoft.com/en-us/videoplayer/embed/RWfvXC?pid=ocpVideo0-innerdiv-oneplayer&postJsllMsg=true&maskLevel=20&market=en-us)

- 1. Select **Slide Show** > **[Record Slide](https://www.microsoft.com/en-us/videoplayer/embed/RWfvXC?pid=ocpVideo0-innerdiv-oneplayer&postJsllMsg=true&maskLevel=20&market=en-us) Show**.
- 2. [Choose from two](https://www.microsoft.com/en-us/videoplayer/embed/RWfvXC?pid=ocpVideo0-innerdiv-oneplayer&postJsllMsg=true&maskLevel=20&market=en-us) options:
	- **[Start Recording from Beginning](https://www.microsoft.com/en-us/videoplayer/embed/RWfvXC?pid=ocpVideo0-innerdiv-oneplayer&postJsllMsg=true&maskLevel=20&market=en-us)**  to record from the beginning of [a presentation.](https://www.microsoft.com/en-us/videoplayer/embed/RWfvXC?pid=ocpVideo0-innerdiv-oneplayer&postJsllMsg=true&maskLevel=20&market=en-us)
	- **[Start Recording from Current Slide](https://www.microsoft.com/en-us/videoplayer/embed/RWfvXC?pid=ocpVideo0-innerdiv-oneplayer&postJsllMsg=true&maskLevel=20&market=en-us)**  to record from a specific [slide.](https://www.microsoft.com/en-us/videoplayer/embed/RWfvXC?pid=ocpVideo0-innerdiv-oneplayer&postJsllMsg=true&maskLevel=20&market=en-us)
- 3. Select or clear what you'd like for your recording, and then select **Start Recording**.
- 4. Start speaking or add markings to your presentation.
- 5. Audio does not record during slide transitions. At the start of a slide, be sure to wait a brief moment before speaking, to allow the slide to fully transition. Likewise, when finished with a slide, when you are done speaking, wait a brief moment before transitioning to the next slide.

#### Manage recordings

There are different ways to manage recordings in your presentation:

- **Pause**  to pause a recording.
- **Close**  to end a recording.
- **Laser Pointer**, **Pen**, **Highlighter**, or **Eraser**  to use the pointer, ink, eraser, or highlighter tools in your recording.

#### Remove recordings

A sound icon appears on a slide to show when a recording is available. You can also remove recordings from slides.

- 1. Select **Record Slide Show** > **Clear**.
- 2. Choose from four options:
	- **Clear Timing on Current Slide**  to delete timings on the current slide.
	- **Clear Timings on All Slides**  to delete timings from all slides at once.
	- **Clear Narration on Current Slide**  to delete narration on the current slide.
	- **Clear Narration on All Slides**  to delete narration on all slides at once.

### Save recordings

When you're done recording, to simply save your work, select **File > Save As** and save as a standard PowerPoint Presentation. Once you are satisfied with your presentation recording, you can save and share your presentation as a Video. Your video will automatically play when someone opens the video file.

- 1. View and confirm the quality of your recording.
- 2. Select **File** > **Save As**.
- 3. Select where you'd like to save your recording to.
- 4. Under **Save as type**, select the dropdown arrow and then select **MPEG-4 Video**.
- 5. Select **Save**.

Full Microsoft support can be found at

[https://support.microsoft.com/en-us/office/video-record-presentations-2570dff5-f81c-](https://support.microsoft.com/en-us/office/video-record-presentations-2570dff5-f81c-40bc-b404-e04e95ffab33)40bc-b404- [e04e95ffab33](https://support.microsoft.com/en-us/office/video-record-presentations-2570dff5-f81c-40bc-b404-e04e95ffab33)